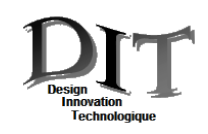

**SIL SOLIDWORKS** 

# Représentation numérique d'une pièce en DAO

1. Principe : Consulter le cours en ligne, site : http://www.ecligne.net Thématique : Technologie/Communication technique/D.A.O

#### **Dessin d'une pièce**

La base pour tous logiciel

> Compléter le nom des volumes :

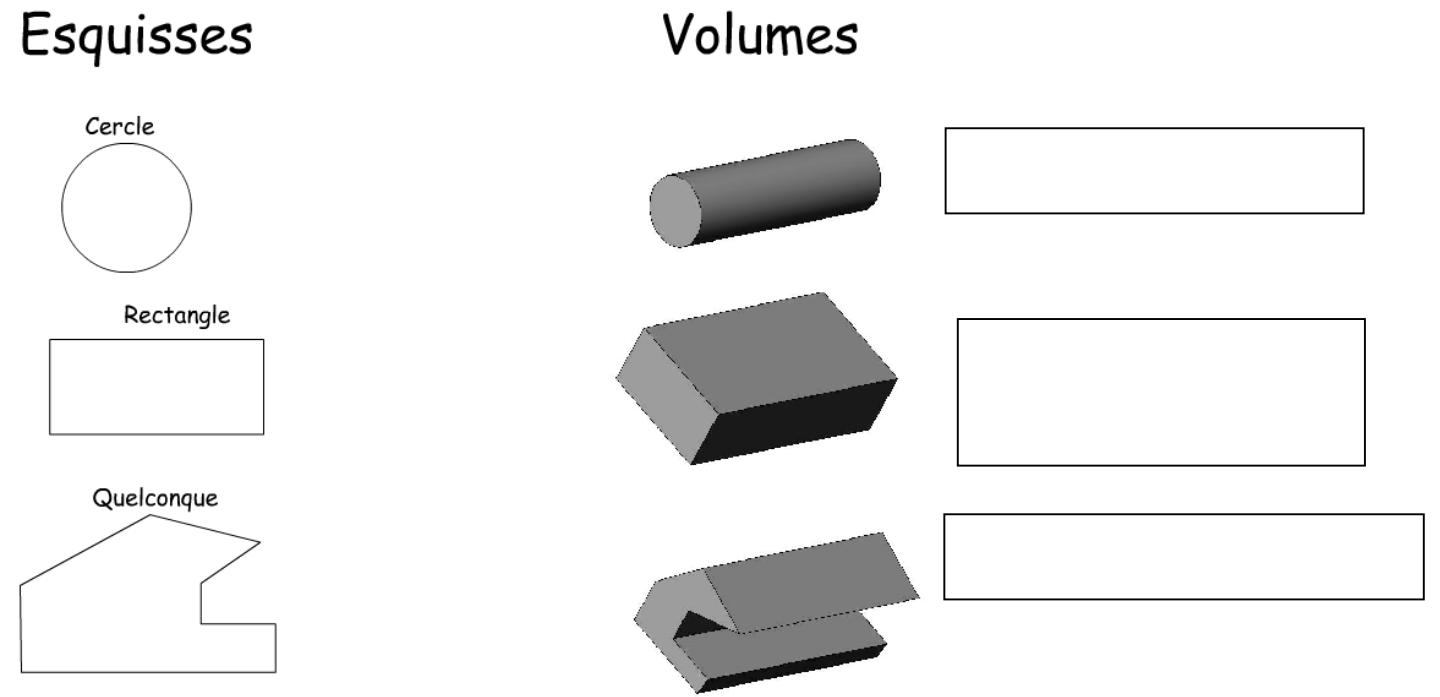

### Dessin sous Solidworks

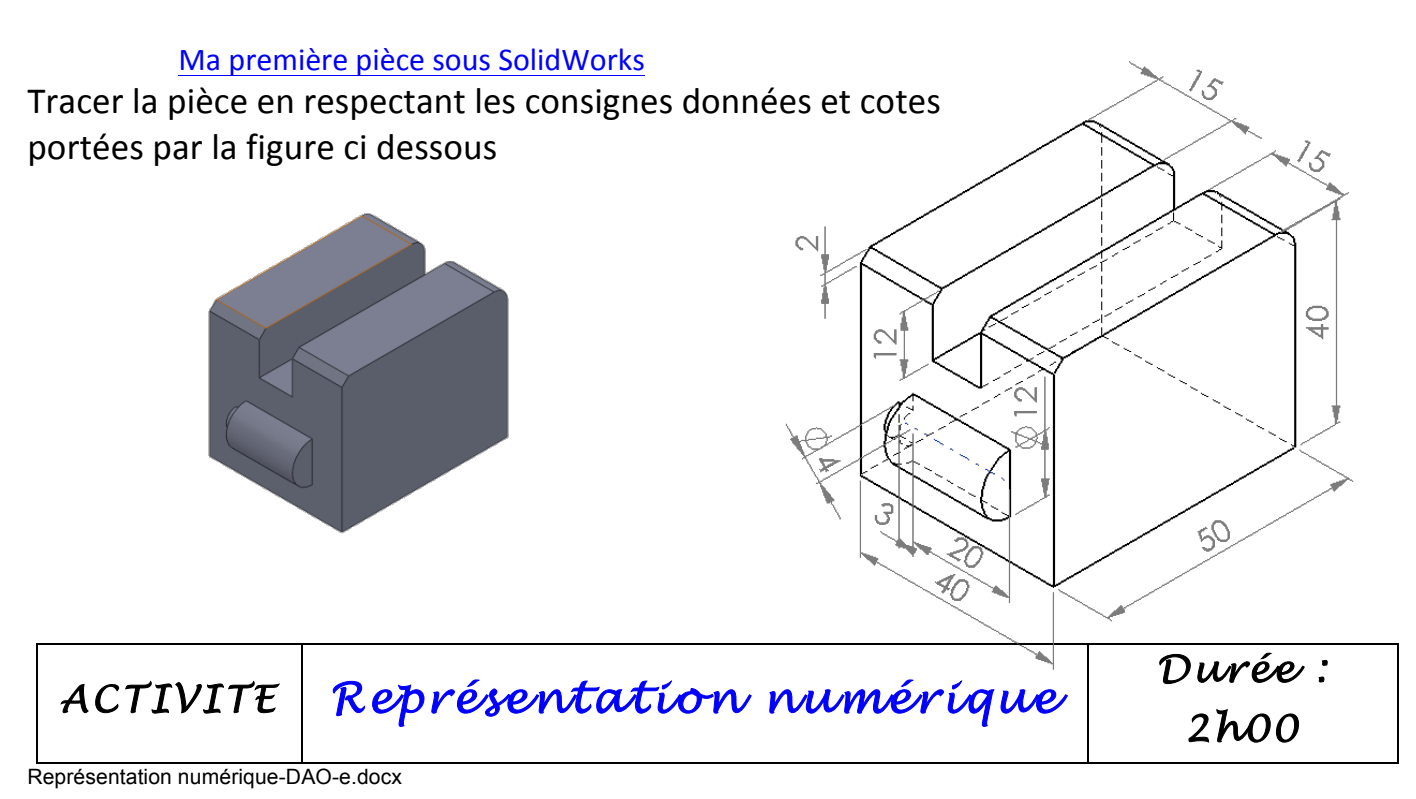

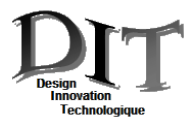

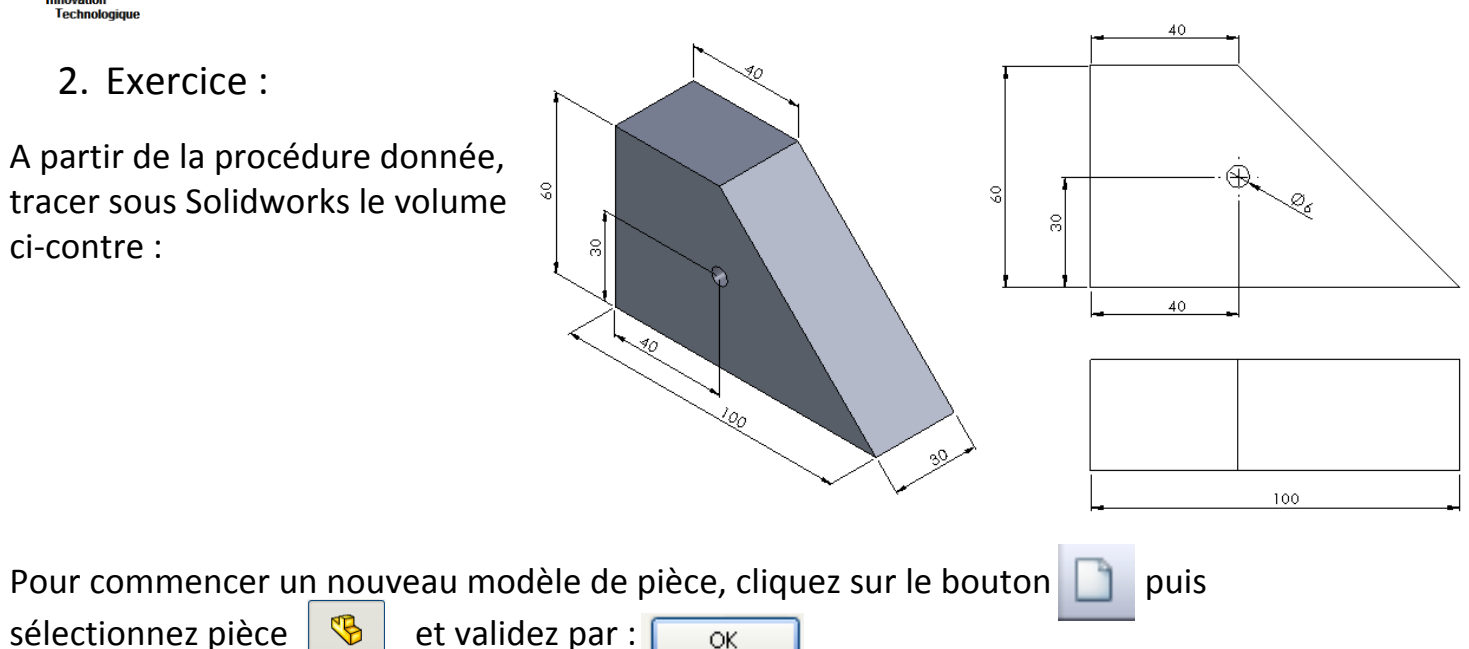

Dans votre dossier personnel ou sur le bureau, créer un dossier intitulé : *DIT.* 

Sauvegarder votre travail sous le nom : *Pièce1.SLDPRT* dans le dossier précédemment créé.

Rappel : Toute construction doit commencer par une esquisse. Cette esquisse doit être réalisée dans un plan qui pourra être :

- Un plan spécifié comme plan de travail.

- Une face plane du modèle 3D.

**Construction de l'esquisse**

Pour commencer, cliquer sur le plan de travail (par défaut le plan Face) dans l'Arbre de **construction**. 

Pour démarrer une esquisse cliquez sur l'icône **Esquisse Esquisse** située dans la barre d'icône **Esquisse**.

Pour démarrer l'esquisse du corps cliquez sur l'icône Ligne dans la barre d'icônes Outils d'esquisse (outil qui va vous permettre de dessiner le profil de la pièce).

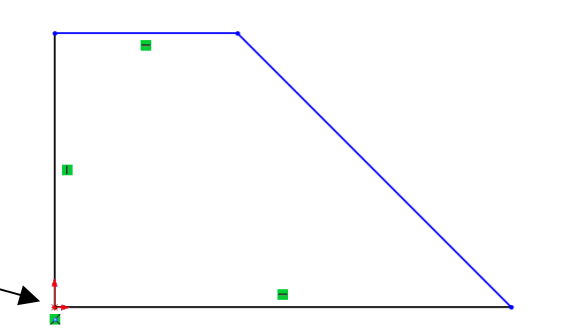

Commencez à tracer le profil suivant en cliquant sur

l'origine 

Respectez approximativement les proportions (la précision n'a, a ce niveau, aucune importance).

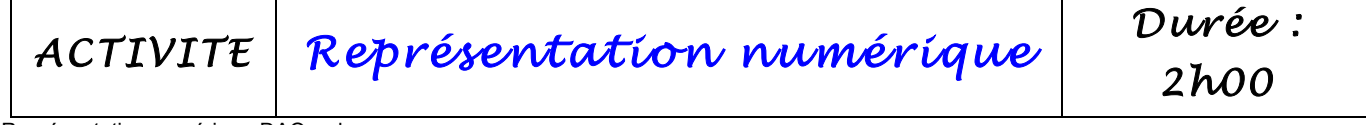

#### **Cotation de l'esquisse**

A l'aide du dessin coté de la page précédente (Mise plan) déterminer les différentes cotes nécessaires à cette esquisse.

Pour coter l'esquisse cliquez sur **Cotation**  $\left|\bigotimes_{\text{Cotation}}\right|$  dans la barre d'icônes **Esquisse** 

Coter les différents segments composant le profil.

**Rappel** : Chaque valeur peut être à nouveau modifiée avec l'outil de sélection en double cliquant sur la cote à modifier.

Lorsque toutes les entités sont de couleur noire l'esquisse est entièrement contrainte.

#### **Création du volume**

Vous allez créer le volume en utilisant une fonction d'extrusion. Pour réaliser votre volume cliquer sur **Base/Bossage extrudé** Base/Bossage de la barre d'icône **Fonction**.

Choisir la direction1 : Borgne

Indiquez la valeur de l'extrusion. (Epaisseur de la pièce)

Validez par  $\mathcal A$ 

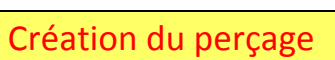

Pour réaliser le perçage, vous allez utiliser une fonction Enlèvement de matière extrudé.

Sélectionner tout d'abord la face avant du cylindre épaulé (qui passe en bleu), puis pour travailler dans de meilleures conditions, cliquez sur **Normal à** de la ba<sub>t</sub> d'icône **Vues standards**. Pour démarrer l'esquisse du perçage, cliquez sur l'icône **Cercle**  $\left[\bigodot \big| \cdot \right]$  dans la barre d'icônes **Outils d'esquisse**. Identifier le diamètre du perçage ainsi que sa position

Cotez le cercle.

Validez l'esquisse.

Cliquez sur **Enlév. de matière extrudée** , choisissez **Borgne** pour percer.

Donner la valeur 7 mm comme Profondeur.

Valider la fonction par

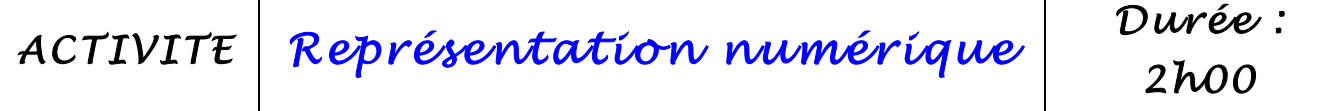

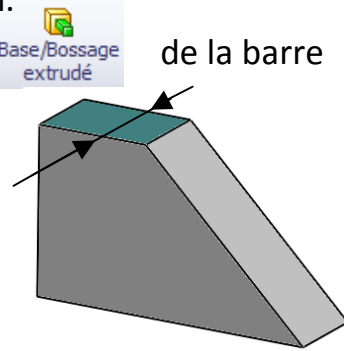

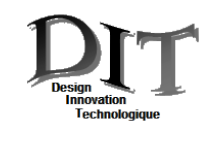

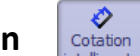

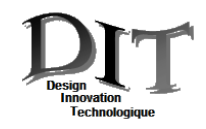

## Penser à sauvegarder votre travail.

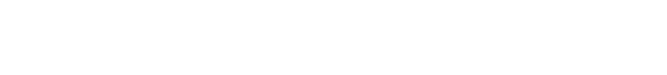

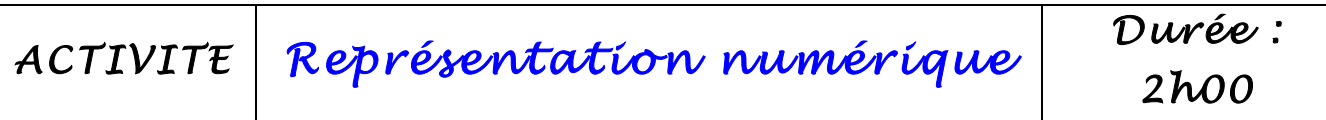